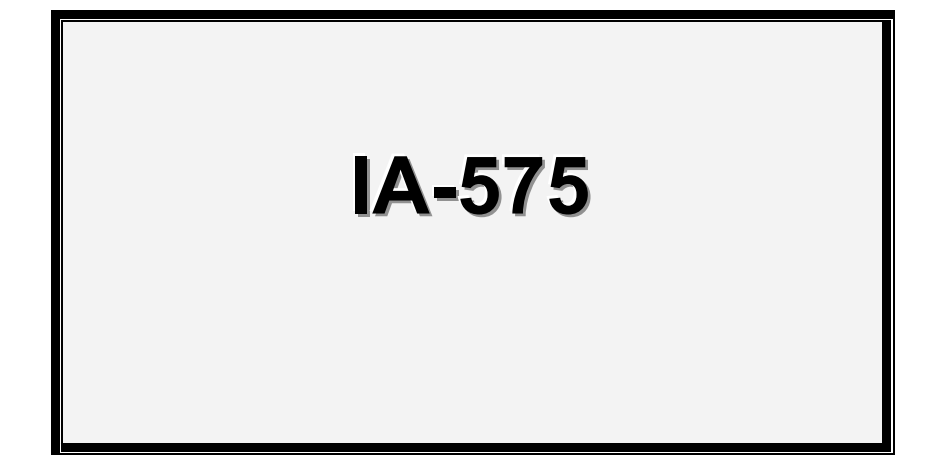

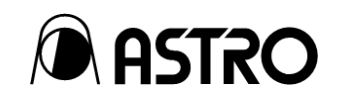

**ASTRODESIGN CO., LTD.**

# <span id="page-2-0"></span>**Contents**

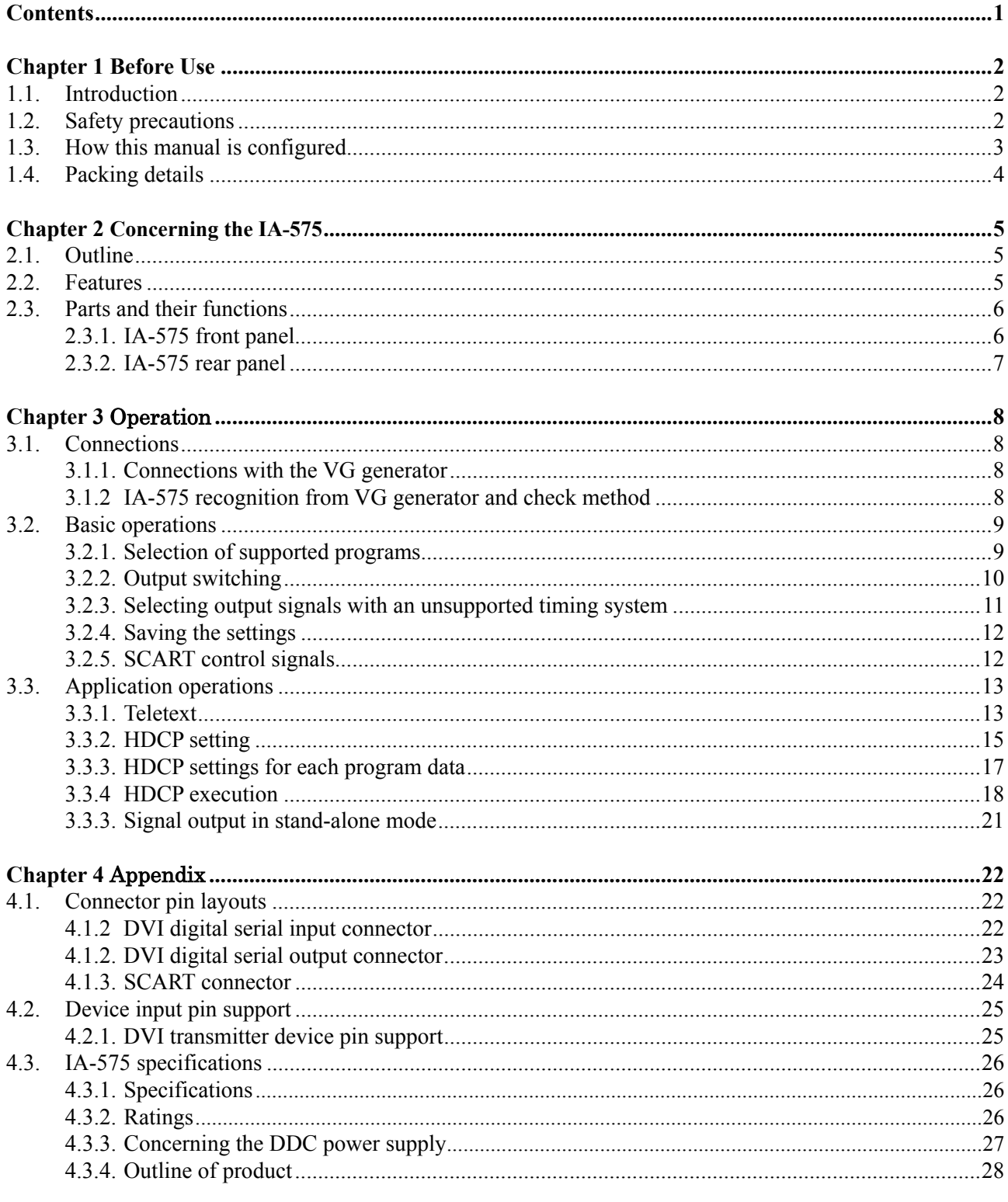

# <span id="page-3-0"></span>**1 Before Use**

# **1.1. Introduction**

Thank you very much for purchasing the model IA-575 DVI-to-SCART conversion adapter. This manual contains details on the operation procedures to be followed when the IA-575 is used, the checkpoints and precautions to be observed, and so on. Before using the IA-575, please read through these instructions.

After reading the manual, keep it in a safe place for future reference.

# **1.2. Safety precautions**

Improper handling may lead to malfunctioning or accidents. Before using this adapter, be absolutely sure to read through the safety precautions listed below: they will help to ensure that you will operate the adapter correctly.

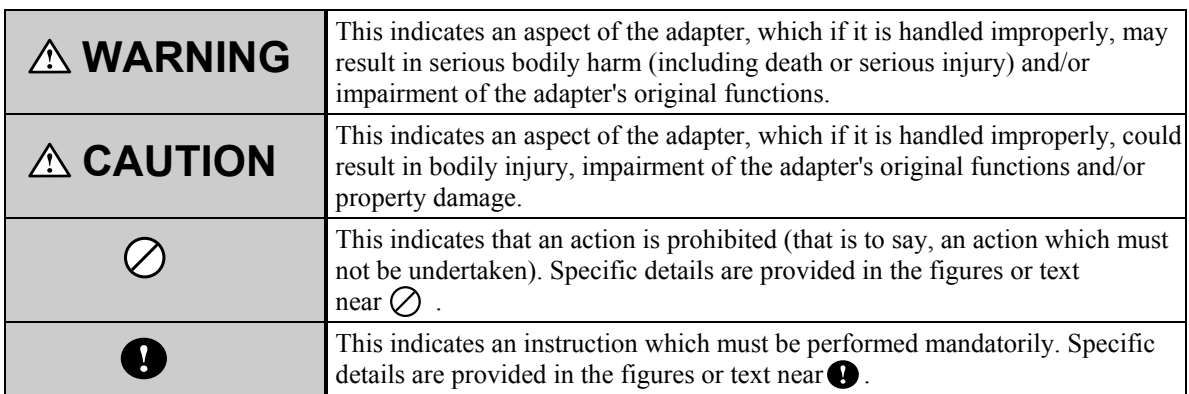

#### **Meaning of the symbols used in this manual**

#### ■ Observe the following precautions to ensure safe operation.

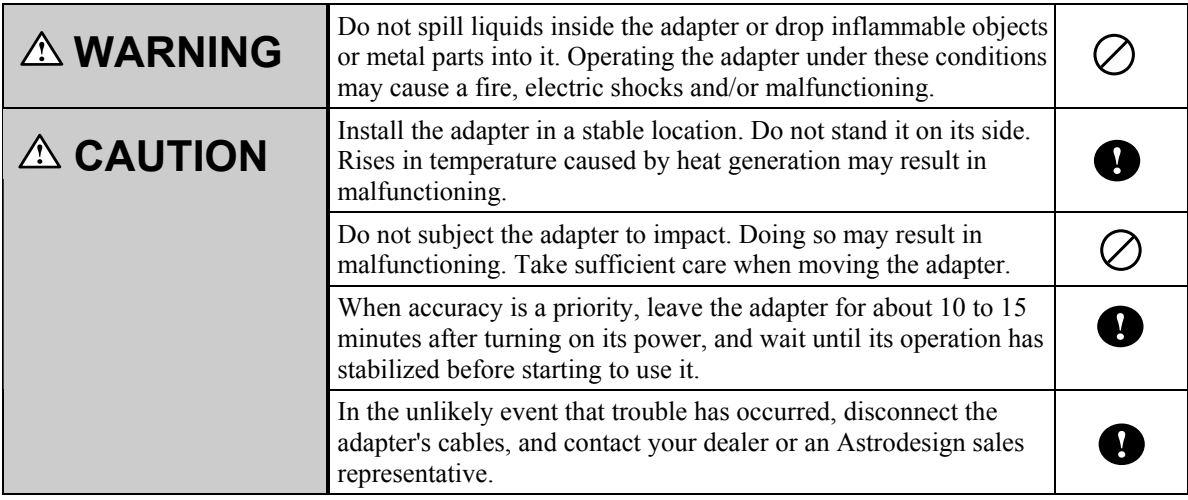

# <span id="page-4-0"></span>**1.3. How this manual is configured**

This manual contains the operating instructions for the IA-575. Information on the operating methods, precautions and other aspects are presented in the following sections. Please read through this manual to ensure that you will operate the adapter correctly.

#### **1. Before use**

The safety precautions, configuration of the manual and packing details of the adapter are described in this section.

#### **2. Concerning the IA-575**

A general description of the IA-575 is given in this section.

#### **3. Operation**

The operation of the IA-575 is given in this section.

#### **4. Appendix**

Additional information is provided in this section.

# <span id="page-5-0"></span>**1.4. Packing details**

The following items are included with this product. Since the use of any other accessories may lead to malfunctioning, be absolutely sure to use the accessories provided.

#### **Standard items**

- $\bullet$  IA-575
- IA-575 instruction manual (what you are reading): 1 copy
- AC adapter S-8453: The IA-575 runs on power supplied from the AC adapter.

| SSA0515A9 specifications        |                          |  |
|---------------------------------|--------------------------|--|
| Rated output voltage (V)        |                          |  |
| Rated output current (A)        |                          |  |
| Input voltage (VAC)             | 100 to 240 (rating: 100) |  |
| Input power line frequency (Hz) | 47 to 63 (rating: 50/60) |  |

**Table 1-4-1 AC adapter specifications** 

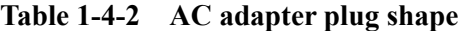

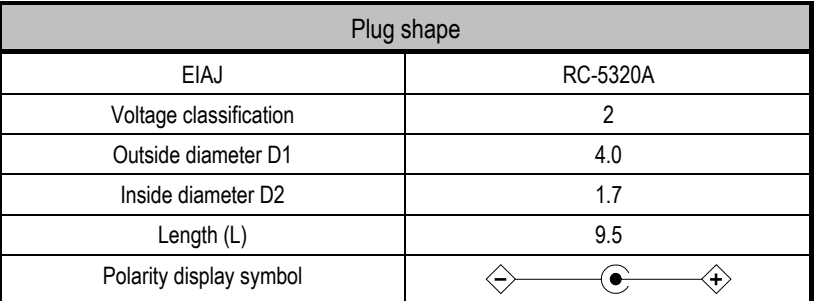

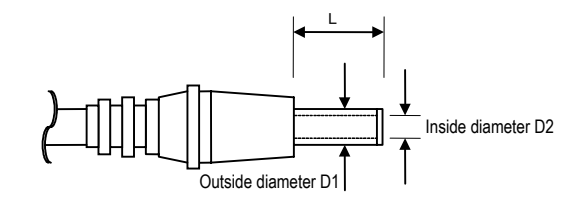

**Fig. 1-4-1 Plug shape**

<span id="page-6-0"></span>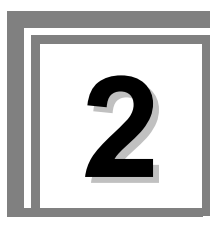

**2 Concerning the IA-575** 

# **2.1. Outline**

The model IA-575 (DVI to SCART conversion adapter) converts DVI-D input signals into SCART output (analog) signals.

# **2.2. Features**

#### **Switching of various output signals of SCART connector enabled**

This unit converts the digital DVI input signals supplied from the VG generator into analog VBS, Y/C or RGB signals and outputs them. The output signals are selected at the VG generator.

#### **Internal pattern output when no signals are supplied**

Patterns inside the IA-575 can be output when the DVI input signals from the VG generator are not TV timing signals in the PAL, SECAM or other TV format or when no signals are input.

#### **Teletext output**

When PAL signals from the VG generator are input, the IA-575 can superimpose teletext onto the output signals.

#### **Wide-ranging DVI dot clock frequencies**

Table 2-2-1 shows the specifications for the input and output dot clock frequencies.

**Table 2-2-1 Frequency specifications** 

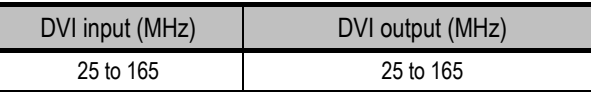

\* DVI cable: When a 2-meter cable made by Molex is used

#### ■ **DVI HDCP** outputs supported

The unit supports HDCP outputs provided that the VG generator used is a model that supports HDCP outputs.

# <span id="page-7-0"></span>**2.3. Parts and their functions**

#### **2.3.1. IA-575 front panel**

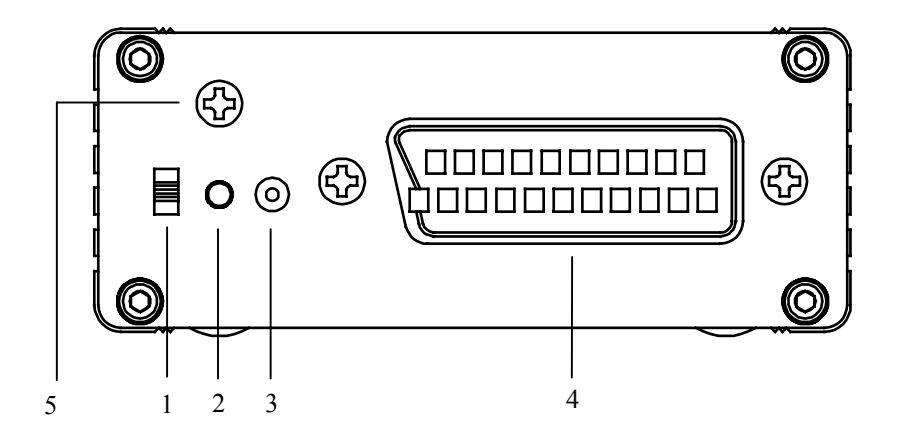

**Fig. 2-3-1 Front panel**

- 1 Power switch
- 2 LED: Lights when the power is on.
- 3 DC jack
- 4 SCART connector
- 5 Frame ground (FG): Connect here to share the frame ground of the equipment which is connected to the IA-575.

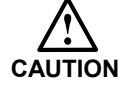

Always use the power switch to turn the power ON or OFF. Turning the power ON or OFF by connecting or disconnecting the cable may damage the adapter.

#### <span id="page-8-0"></span>**2.3.2. IA-575 rear panel**

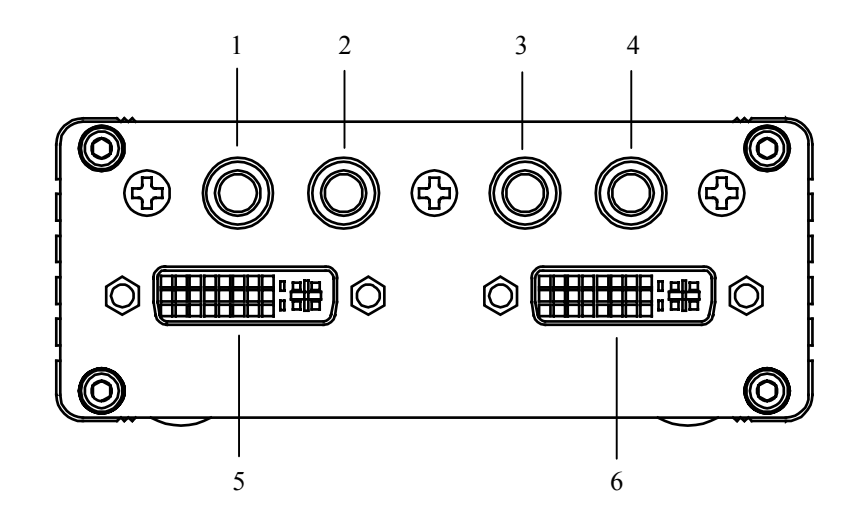

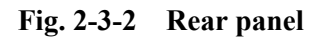

- 1 Audio Out R
- 2 Audio Out L
- 3 Audio In R
- 4 Audio In L
- 5 DVI Out
- 6 DVI In

<span id="page-9-0"></span>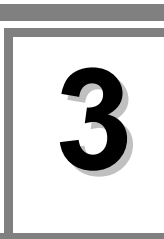

# **3 Operation**

# **3.1. Connections**

#### **3.1.1. Connections with the VG generator**

Use the DVI cable to connect the DVI IN connector on the IA-575 with the DVI connector on the VG generator. Connect the accessory AC adapter.

\*1: The 2-meter cable made by Molex is recommended for use as the DVI cable used to connect the IA-575 with the VG generator.

#### **3.1.2 IA-575 recognition from VG generator and check method**

#### ■ Recognition of IA-575

After completing the connections described in 3.1.1, turn the power of the IA-575 first, and then turn on the power of the VG generator.

\* The power switch on the IA-575 has three positions.  $Top \rightarrow ON$ Middle, bottom  $\rightarrow$  OFF

#### ■ How to check the recognition

To check whether the IA-575 has been recognized properly by the VG generator

(1) Press the [FUNC] key, [E] key and [SET] key.

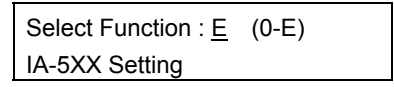

**Fig. 3-1-1 Function selection** 

(2) Check that "IA-575" has appeared for the "IA-Model" item.

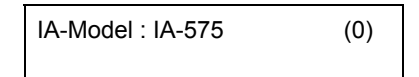

#### **Fig. 3-1-2 Model selection**

- The IA-575 will not be recognized if the VG generator is started before the power of the IA-575 is turned on.
- The IA-575 is recognized only when the VG generator is started.
- If the IA-575 has not been recognized by the VG generator, the Function E item cannot be selected.

# <span id="page-10-0"></span>**3.2. Basic operations**

#### **3.2.1. Selection of supported programs**

When the signals of one of the supported timing systems (see Table 3-2-1) are selected in the direct display, group display or auto display mode, signals will be output in the patterns and at the timing selected by the IA-575.

| Timing system               | Numbers of programs supported by VG-848, 858 |           |  |
|-----------------------------|----------------------------------------------|-----------|--|
|                             | PG1                                          | 969       |  |
| <b>PAL</b><br>(B/D/G/H/I/K) |                                              | 853(4:3)  |  |
|                             | PG <sub>2</sub>                              | 854(16:9) |  |
|                             |                                              | 855(LB)   |  |
|                             | PG1                                          | 964       |  |
| <b>SECAM</b>                |                                              | 856(4:3)  |  |
|                             | PG <sub>2</sub>                              | 857(16:9) |  |
|                             |                                              | 858(LB)   |  |

**Table 3-2-1 Supporting timing systems** 

Signals obtained by copying any of the above timing signals onto a card or editing patterns, etc. can also be output.

\* LB signals are output as the SCART VideoStatus signals with a 16:9 aspect ratio.

#### **Example of steps taken in direct display mode**

(1) Press the [FUNC] key, [0] key and [SET] key.

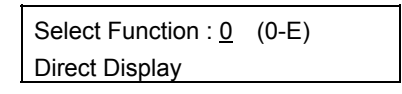

**Fig. 3-2-1 Function selection** 

(2) Use the number keys to input the program number (3 digits). [Example: "969"]

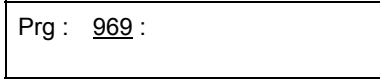

**Fig. 3-2-2 Program number input** 

#### <span id="page-11-0"></span>**3.2.2. Output switching**

The IA-575 can switch its output signals to VBS output, Y/C output or RGB output signals. (See Table 3-2-2)

(1) Press the [FUNC] key, [E] key and [SET] key.

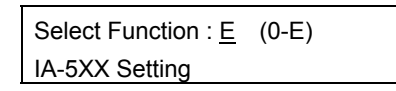

**Fig. 3-2-3 Function selection** 

(2) Check that "IA-575" has appeared for the "IA-Model" item, and press the [SET] key.

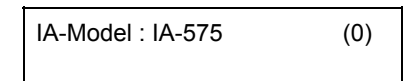

**Fig. 3-2-4 Model selection** 

(3) Use the  $\blacktriangle$  and  $\nabla$  keys to select Scart Output, select the output using 0, 1 or 2, and press the [SET] key.

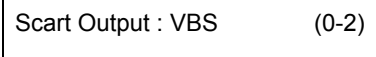

**Fig. 3-2-5 Output selection** 

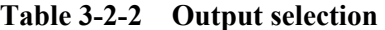

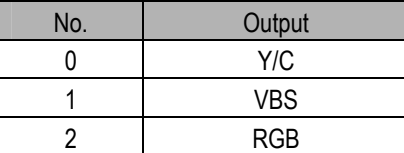

- \* VBS, Y/C and RGB signals cannot be output simultaneously.
- \* The CS signal among the RGB output signals is output as a VBS output signal.
- \* The video level of the VBS signals during RGB output is a little low (640 mV with 100% white). The sync level is unaffected.

#### <span id="page-12-0"></span>**3.2.3. Selecting output signals with an unsupported timing system**

When a timing system other than one supported by the IA-575 (see Table 3-1-1) has been selected, it is possible to specify the timing system (see Table 3-2-3) and pattern (see Table 3-2-4) which are to be output from the IA-575.

(1) Press the [FUNC] key, [E] key and [SET] key.

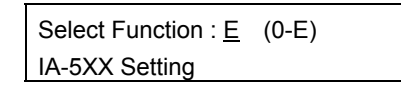

**Fig. 3-2-6 Function selection** 

(2) Check that "IA-575" has appeared for the "IA-Model" item, and press the [SET] key.

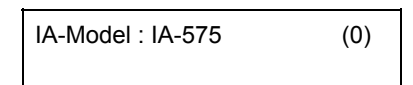

**Fig. 3-2-7 Model selection** 

(3) Use the  $\blacktriangle$  and  $\nabla$  keys to select Timing, select the timing system using 0, 1 or 2, and press the [SET] key.

Use the  $\blacktriangleright$  key to move to Pattern, select the pattern using 0 or 1, and press the [SET] key.

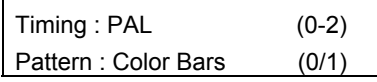

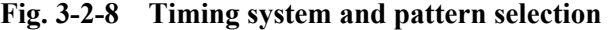

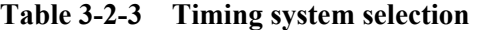

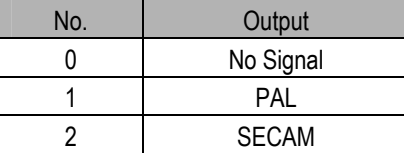

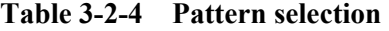

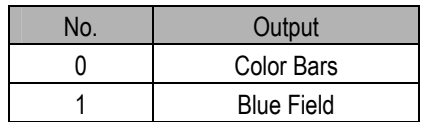

\* In the case of an unsupported timing system, the output selection depends on the selection made in section 3.2.2.

#### <span id="page-13-0"></span>**3.2.4. Saving the settings**

The outputs as well as the timing systems and patterns in the case of unsupported timing systems can be saved inside the IA-575.

(1) When the [SAVE] key is pressed during the various configuration stages, its LED starts flashing, and the following appears on the LCD display.

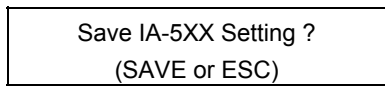

**Fig. 3-2-9 Saving the data** 

- (2) When the [SAVE] key is pressed again, the IA-575 setting data is saved, and the LED goes off. If the [ESC] key is pressed here instead, the data is not saved, and the display is returned to the original screen.
- \* Do not turn off the power of the IA-575 before the [SAVE] key LED goes off. Malfunctioning may occur if it is turned off by mistake while the [SAVE] key LED is still lighted.
- \* Since the saved data is shared by the outputs, timings and patterns in the stand-alone mode, it is overwritten each time data is saved.

#### **3.2.5. SCART control signals**

The Video Status (see Table 3-2-5) is output automatically from the status pin (see section 4.1.3) in accordance with the program when a supported timing system is selected.

The RGB Status (see Table 3-2-6) is output automatically from the status pin (see section 4.1.3) in accordance with the output selection (see section 3.2.2).

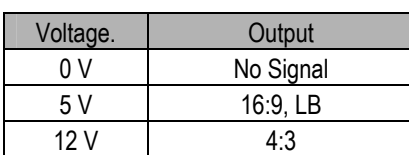

**Table 3-2-5 Video Status** 

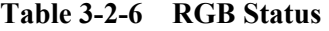

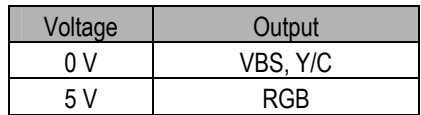

# <span id="page-14-0"></span>**3.3. Application operations**

#### **3.3.1. Teletext**

Teletext can be executed only when the PAL timing system has been selected. It can be executed by the IA-575 only when the VG generator has a valid teletext license.

(1) Press the [FUNC] key, [2] or [3] key and [SET] key.

| Select Function : $3 \quad (0-E)$ |  |
|-----------------------------------|--|
| Card Edit                         |  |

**Fig. 3-3-1 Function selection** 

(2) Use the number keys to input the program number (3 digits). [Example: "969"]

| Prog No: 969 Enable (0/1) |  |  |
|---------------------------|--|--|
| PAL                       |  |  |

**Fig. 3-3-2 Program number input** 

(3) Press the [TIMING] key, [5] key and [SET] key.

| Timing Edit:  | <u>5</u> | $(0-5)$ |
|---------------|----------|---------|
| TeleText Edit |          |         |

**Fig. 3-3-3 Teletext data editing** 

(4) Use the  $\blacktriangle$  and  $\nabla$  keys to select Teletext, select ON or OFF using 0 or 1, and press the [SET] key.

Use the  $\blacktriangleright$  key to move to TeleTextLine, select the output line using 0 or 1, and press the [SET] key.

| TeleText: Disable | (0/1) |
|-------------------|-------|
| TeleTextLine: 4   | (0/1) |

**Fig. 3-3-4 Teletext data editing** 

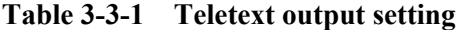

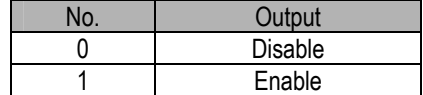

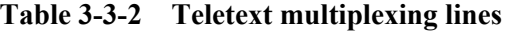

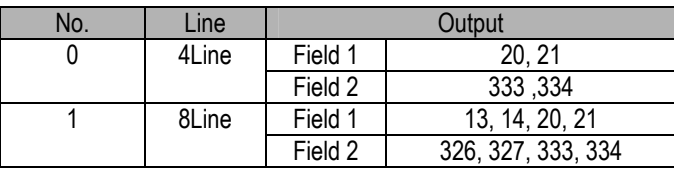

- \* TeleTextPage selected as the TeleTextEdit item setting has no effect with the IA-575.
- Teletext cannot be executed in the stand-alone mode.
- \* The Teletext output level is at variance from the rating. (See Fig. 3-3-1)

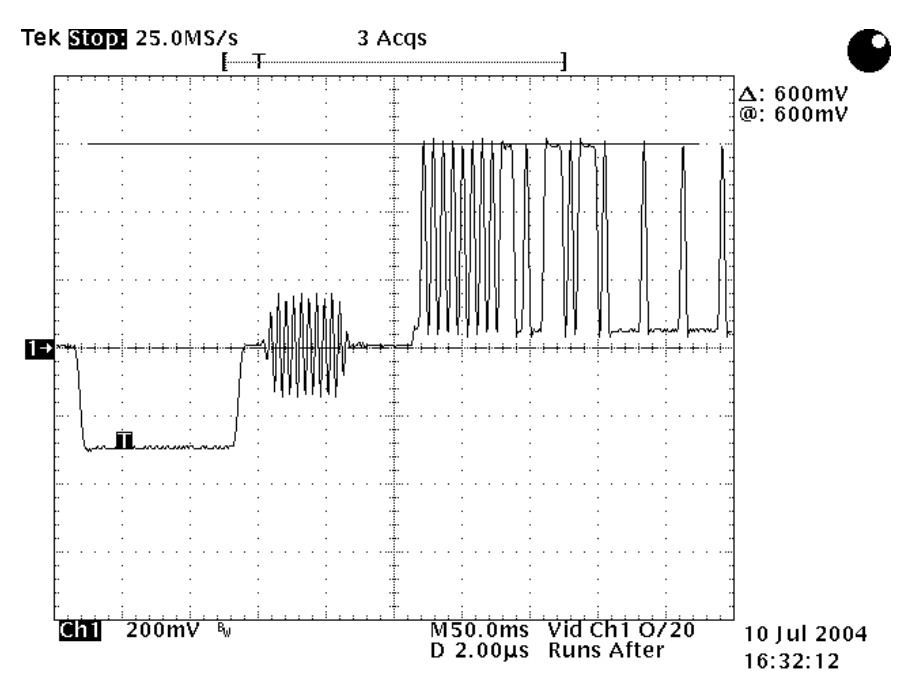

**Fig. 3-3-5 Teletext output level** 

#### <span id="page-16-0"></span>**3.3.2. HDCP setting**

(1) Press the [FUNC] key, [C] key and [SET] key.

| Select Function : C (0-E) |  |  |
|---------------------------|--|--|
| HDCP Setting              |  |  |

**Fig. 3-3-6 Function selection** 

(2) The following appears on the LCD display.

| Exec. Mode: Enable            | $(0-2)$ |
|-------------------------------|---------|
| Disp. Mode: $NG$ Only $(0-2)$ |         |

**Fig. 3-3-7 HDCP mode selection screen** 

(3) Select the execution mode and display mode.

**Table 3-3-3 HDCP mode selection** 

| <b>Item</b>  | <b>Setting</b>                 | <b>LCD</b> display                                              | <b>Description</b>                                                                                                    |
|--------------|--------------------------------|-----------------------------------------------------------------|----------------------------------------------------------------------------------------------------|
| Disable<br>0 |                                |                                                                 | HDCP is not executed when any of the programs is run.                                                                      |
| Exec. Mode   |                                | Enable<br>Program                                               | HDCP is executed when any of the programs is run.                                                                          |
|              | 2                              |                                                                 | HDCP is executed only when a program for which "Enable" has been<br>selected as the program data HDCP item setting is run. |
|              | NG Only<br>0<br>ALL<br>Pattern | The results are shown on the monitor only when the check is NG. |                                                                                                    |
| Disp. Mode   |                                | The check results are shown on the monitor each time.           |                                                                                                    |
|              |                                | HDCP is executed while the pattern remains displayed.           |                                                                                                    |

(4) Use the ▼ key to move to the next page, and set the interval and type.

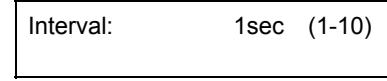

**Fig. 3-3-8 Interval and type setting screen** 

**Table 3-3-4 Interval and type settings** 

| <b>Item</b> | Settina | <b>Description</b>                                                                                                    |
|-------------|---------|----------------------------------------------------------------------------------------------------|
| Interval    | 1 to 10 | HDCP recognition and encryption are executed at the set interval<br>(Initial value = 1) $\mid$ (in increments of seconds). |

(5) Use the ▼ key to move to the next page, and set ON or OFF for reset when HDCP recognition is OK or NG.

Ri NG Reset:ON (0/1)

```
Fig. 3-3-9 Reset ON/OFF setting screen
```
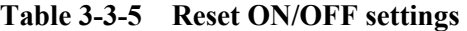

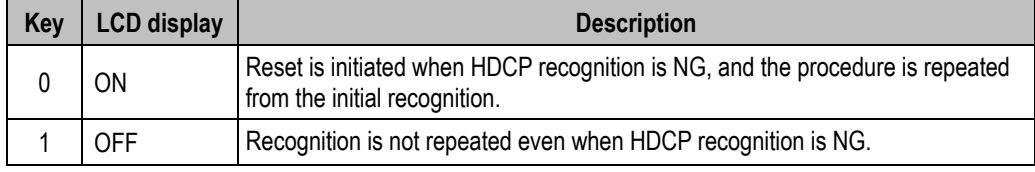

\* "Ri" on the setting screen is an abbreviation for "Video transmitter and receiver link synchronization verification values," and it is displayed as "RI."

(6) When the [SAVE] key is pressed on any screen while editing the HDCP setting data, its LED starts flashing, and the following appears on the LCD display.

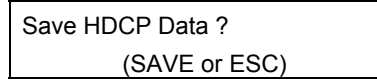

**Fig. 3-3-10 Save confirmation screen** 

(7) When the [SAVE] key is pressed again, the config data is saved, and the LED goes off. If the [ESC] key is pressed here instead, the data is not saved, and the display is returned to the original screen.

#### <span id="page-18-0"></span>**3.3.3. HDCP settings for each program data**

When "Program" has been selected as the "Exec. Mode" setting in Fig. 3-3-7, HDCP "Enable" or "Disable" must be set for each data program.

HDCP is executed only when running a program with "Enable" set for the program data HDCP item; it is not executed if "Disable" is set.

(1) Press the [FUNC] key, [3] key and [SET] key.

| Select Function: 3 | $(0-E)$ |
|--------------------|---------|
| <b>Card Edit</b>   |         |

**Fig. 3-3-11 Function selection** 

(2) The following appears as the initial display.

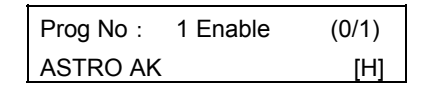

**Fig. 3-3-12 Initial display screen** 

- (3) When the ► key is pressed to move the cursor inside the  $\lceil \cdot \rceil$  at the bottom right, HDCP Enable or Disable is changed using the [1] key (Enable: H) and [0] key (Disable: blank).
- (4) When the [SAVE] key is pressed, its LED starts flashing, and the following appears on the LCD display.

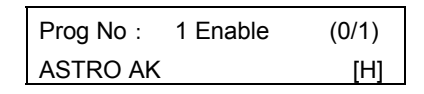

**Fig. 3-3-13 Save confirmation screen** 

(5) Enter the number and name of the program whose data is to be saved here. When the [SAVE] key is pressed again, the program data is saved on the memory card. (The LED goes off after the data has been saved.)

#### <span id="page-19-0"></span>**3.3.4 HDCP execution**

HDCP can be executed by the IA-575 only when the VG generator has a valid HDCP license. When timing and pattern data are executed in the direct display mode, HDCP is executed simultaneously.

(1) Press the [FUNC] key, [0] key and [SET] key.

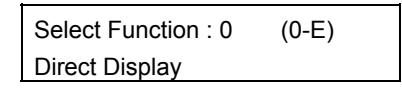

**Fig. 3-3-14 Function selection** 

(2) The following appears as the initial display.

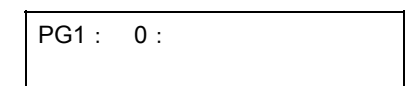

**Fig. 3-3-15 Initial display screen** 

- (3) Use the number keys to input the program number (3 digits). Use the  $\blacktriangle$  and  $\nabla$  keys to switch the program number.
- (4) Each time recognition and encryption are completed during HDCP execution, the character at the bottom right of the LCD changes from "\*" to "-" or vice versa.

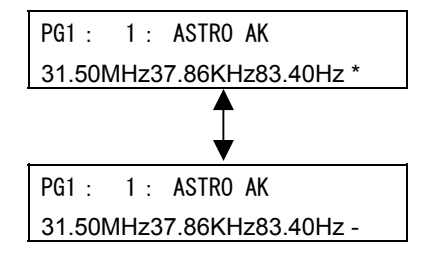

**Fig. 3-3-16 HDCP execution underway screen** 

(5) When "NG Only" or "ALL" has been selected as the "Disp. Mode" setting in Fig. 3-3-7, the results are displayed on the monitor each time HDCP and encryption are completed. The figure below shows an example of what may be displayed when "ALL" is selected.

| HDCP Encrypted Video.        |             |                                                       |
|------------------------------|-------------|-------------------------------------------------------|
|                              |             | $NG/Total$ :<br>0/<br>16                              |
| TxKSV: 123456789A            |             | $(001)$ OK<br>1234 1234                               |
| RxKSV: BCDEF12345            |             | 3456 3456<br>(002)<br>0K<br>$(003)$ OK<br>6789 6789   |
| TxR0: 1234                   |             | (004)<br>0K<br>abcd abcd                              |
| RxRO : BCDE                  |             | (005)<br>0K<br>cdef cdef                              |
|                              |             | (006)<br>1234 1234<br>0K                              |
| 1. 12C Line                  | <b>PASS</b> | (007)<br>3456 3456<br>0K<br>OK2<br>(008)<br>6789 6789 |
|                              |             | (009)<br>0K<br>abcd abcd                              |
| 2. Hot Plug                  | <b>PASS</b> | (010)<br>cdef cdef<br>OK.                             |
|                              |             | (011)<br>1234 1234<br>0K                              |
| 3. Receiver Connection       | <b>PASS</b> | (012)<br>3456 3456<br>0K                              |
| 4. KSV Check                 | <b>PASS</b> | (013)<br>6789 6780<br>0K<br>(014)<br>0K<br>abcd abcd  |
|                              |             | (015)<br>0K<br>cdef cdef                              |
| 5. Tx RO Ready               | <b>PASS</b> | (016)<br>0K<br>1234 1234                              |
| 6. HDCP Link Check           | <b>PASS</b> |                                                       |
|                              |             |                                                       |
| Tx Encryption<br>$7_{\cdot}$ | <b>PASS</b> |                                                       |
|                              |             |                                                       |
|                              |             |                                                       |
| PASS                         |             |                                                       |
|                              |             |                                                       |

**Fig. 3-3-17 HDCP execution underway screen (monitor)** 

The numbers inside the parentheses indicate whether recognition is performed for the first, second, third or other time. Since the data is read twice with recognition performed for the first time, "OK" is displayed when the value projected by the first reading matches the link check value of the receiver, and "OK2" is displayed with the recognition performed for the second time. "NG!!" is displayed if neither value matches after the two readings. The values which have been read are displayed in the hexadecimal format. The projected values of the transmitter are shown on the left and the link check values of the receiver on the right.

(6) When "Pattern" has been selected as the "Disp. Mode" setting in Fig. 3-3-7, HDCP recognition and encryption are executed while the pattern remains displayed on the monitor. The HDCP execution underway message is displayed at the top left of the monitor screen.

(7) Once HDCP encryption has commenced, a disturbed image (as in a snowstorm: Note 1) is output if HDCP recognition has failed. If the timing system is switched when recognition has failed, the HDCP link is reset, and recognition proceeds again. Error messages are shown at the bottom of the LCD display.

The errors which may result during HDCP execution are listed below.

| Code | Message                 | Description                                                                            |  |
|------|-------------------------|----------------------------------------------------------------------------------------|--|
| 51H  | "HDCP Not Receiver"     | The repeater is connected.                                                             |  |
| 52H  | "HDCP RiTimeout Error"  | A timeout (250ms) has occurred in the Ri read allowance<br>indication of the receiver. |  |
| 53H  | "HDCP Tx KSV Error"     | KSV of the transmitter does not contain twenty "0"s and "1"s.                          |  |
| 54H  | "HDCP Rx KSV Error"     | KSV of the receiver does not contain twenty "0"s and "1"s.                             |  |
| 55H  | "HDCP Link Check Error" | The values did not match during recognition for the first time.                        |  |
| 56H  | "HDCP Encrypt Error"    | Encryption was not completed.                                                          |  |
| 57H  | "HDCP Hot Plug Error"   | The receiver is not connected to the DVI connector. (Note 2)                           |  |
| 58H  | "HDCP Ri Ready Error"   | The ready bit of the receiver was not set to "Hi."                                     |  |
| 59H  | "HDCP DVIModeDual Err"  | "Dual" was selected as the DVI mode setting.                                           |  |
| 5aH  | "HDCP Hfp Error"        | The H front porch is zero.                                                             |  |
| 5bH  | "HDCP Hbp Error"        | The H back porch is zero.                                                              |  |
| 5cH  | "HDCP Hblank Error"     | There are fewer than 128 H blanking pulses.                                            |  |
| 5dH  | "HDCP Vfp Error"        | The V front porch is zero.                                                             |  |
| 5eH  | "HDCP H-TIM Error"      | H timing error.                                                                        |  |
| 5fH  | "HDCP 1/2 Clock Mode"   | The timing system in the 1/2 clock mode has been set.                                  |  |

**Table 3-3-6 Error table** 

Note 1: This is the white noise similar to that which appears on the TV screen when a station goes off the air.

Note 2: When a hot plug error has occurred, the HDCP recognition and encryption will be resumed when the DVI connector is re-connected.

#### <span id="page-22-0"></span>**3.3.3. Signal output in stand-alone mode**

The output, timing and pattern data to be used when the power of the IA-575 is turned on can be saved. To execute the data in the stand-alone mode, there is no need for the VG generator to be connected.

(1) Press the [FUNC] key, [E] key and [SET] key.

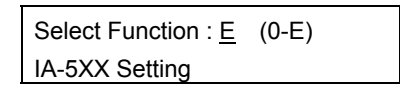

**Fig. 3-3-18 Function selection** 

(2) Check that "IA-575" has appeared for the "IA-Model" item, and press the [SET] key.

| IA-Model: IA-575 | (0) |
|------------------|-----|
|                  |     |

**Fig. 3-3-19 Model selection** 

(3) Use the  $\blacktriangle$  and  $\nabla$  keys to select Scart Output, select the output using 0, 1 or 2, and press the [SET] key.

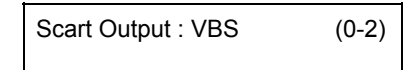

**Fig. 3-3-20 Output selection** 

(4) Use the  $\blacktriangle$  and  $\nabla$  keys to select Timing, select the timing system using 0, 1 or 2, and press the [SET] key.

Use the  $\blacktriangleright$  key to move to Pattern, select the pattern using 0 or 1, and press the [SET] key.

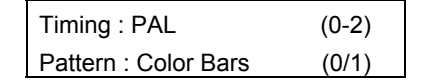

**Fig. 3-3-21 Timing system and pattern selection** 

(5) When the [SAVE] key is pressed, its LED starts flashing, and the following appears on the LCD display.

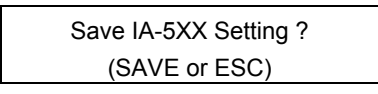

**Fig. 3-3-22 Saving the data** 

- (6) When the [SAVE] key is pressed again, the config data is saved, and the LED goes off. If the [ESC] key is pressed here instead, the data is not saved, and the display is returned to the original screen.
- (7) Turn off the power of the IA-575, and turn it back on to restart the unit.
- Do not turn off the power of the IA-575 before the [SAVE] key LED goes off. Malfunctioning may occur if it is turned off by mistake while the [SAVE] key LED is still lighted.
- \* Since the saved data is shared by the outputs, timings and patterns when unsupported signals are supplied in the stand-alone mode, it is overwritten each time data is saved.

<span id="page-23-0"></span>**4 Appendix** 

# **4.1. Connector pin layouts**

#### **4.1.2 DVI digital serial input connector**

- Connector: DVI-I connector
- Output: TMDS

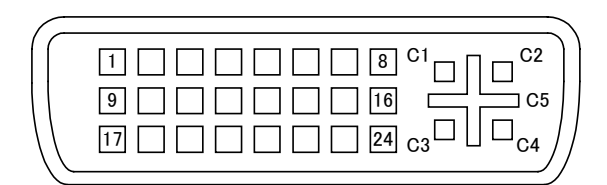

**Fig. 4-1-1 Pin layouts** 

| Pin no.        | <b>Signal</b>            | Pin no.        | <b>Signal</b>      |
|----------------|--------------------------|----------------|--------------------|
| 1              | <b>TMDS DATA2-</b>       | 16             | <b>SENSE</b>       |
| $\overline{2}$ | TMDS DATA2+              | 17             | TMDS DATA0-        |
| 3              | TMDS DATA2/4 G           | 18             | <b>TMDS DATA0+</b> |
| 4              | $\overline{a}$           | 19             | TMDS DATA0 G       |
| 5              | $\overline{\phantom{0}}$ | 20             | $\overline{a}$     |
| 6              | DDC CLK                  | 21             |                    |
| 7              | <b>DDC DATA</b>          | 22             | <b>TMDS CLK G</b>  |
| 8              |                          | 23             | TMDS CLK+          |
| 9              | <b>TMDS DATA1-</b>       | 24             | <b>TMDS CLK-</b>   |
| 10             | <b>TMDS DATA1+</b>       | C <sub>1</sub> |                    |
| 11             | <b>TMDS DATA1 G</b>      | C <sub>2</sub> |                    |
| 12             | $\overline{a}$           | C <sub>3</sub> |                    |
| 13             | $\overline{\phantom{0}}$ | C <sub>4</sub> |                    |
| 14             | $+5V$                    | C <sub>5</sub> | <b>GND</b>         |
| 15             | <b>GND</b>               |                |                    |

**Table 4-1-1 Pin numbers** 

\* The maximum supply current when the +5V voltage is supplied (pin 9) is 0.5A. For details on the DDC power supply, refer to "4.3.3 Concerning the DDC power supply."

\* The DVI-I connector is used but no analog signals are output. Pins C1 to C4 are not connected.

#### <span id="page-24-0"></span>**4.1.2. DVI digital serial output connector**

- Connector: DVI-I connector
- Output: TMDS

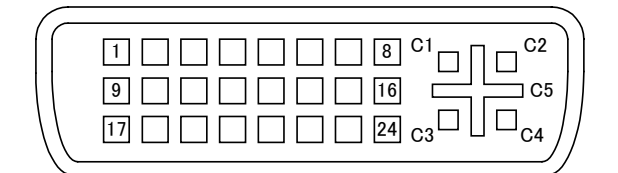

**Fig. 4-1-2 Pin layouts** 

| Pin no.        | <b>Signal</b>            | Pin no.        | <b>Signal</b>       |
|----------------|--------------------------|----------------|---------------------|
| 1              | <b>TMDS DATA2-</b>       | 16             | <b>SENSE</b>        |
| $\overline{2}$ | <b>TMDS DATA2+</b>       | 17             | TMDS DATA0-         |
| 3              | TMDS DATA2/4 G           | 18             | TMDS DATA0+         |
| 4              | $\overline{\phantom{0}}$ | 19             | <b>TMDS DATA0 G</b> |
| 5              | $\overline{a}$           | 20             | -                   |
| 6              | DDC CLK                  | 21             |                     |
| 7              | <b>DDC DATA</b>          | 22             | <b>TMDS CLK G</b>   |
| 8              | $\overline{\phantom{0}}$ | 23             | TMDS CLK+           |
| 9              | <b>TMDS DATA1-</b>       | 24             | <b>TMDS CLK-</b>    |
| 10             | <b>TMDS DATA1+</b>       | C <sub>1</sub> |                     |
| 11             | <b>TMDS DATA1 G</b>      | C <sub>2</sub> |                     |
| 12             | $\overline{a}$           | C <sub>3</sub> | -                   |
| 13             | ۰                        | C <sub>4</sub> |                     |
| 14             | $+5V$                    | C <sub>5</sub> | <b>GND</b>          |
| 15             | <b>GND</b>               |                |                     |

**Table 4-1-2 Pin numbers** 

\* The maximum supply current when the +5V voltage is supplied (pin 9) is 0.5A.

For details on the DDC power supply, refer to "4.3.3 Concerning the DDC power supply."

\* The DVI-I connector is used but no analog signals are output. Pins C1 to C4 are not connected.

#### <span id="page-25-0"></span>**4.1.3. SCART connector**

- Connector: SCART connector
- Output: VBS, Y/C, analog RGB, analog audio, control signals

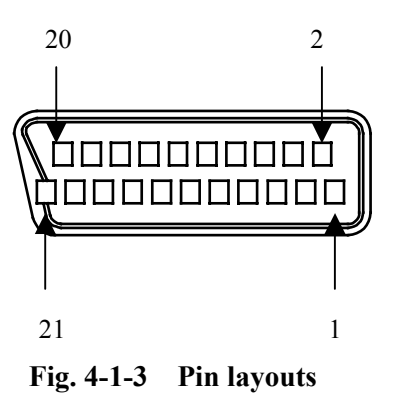

**Table 4-1-3 Pin numbers** 

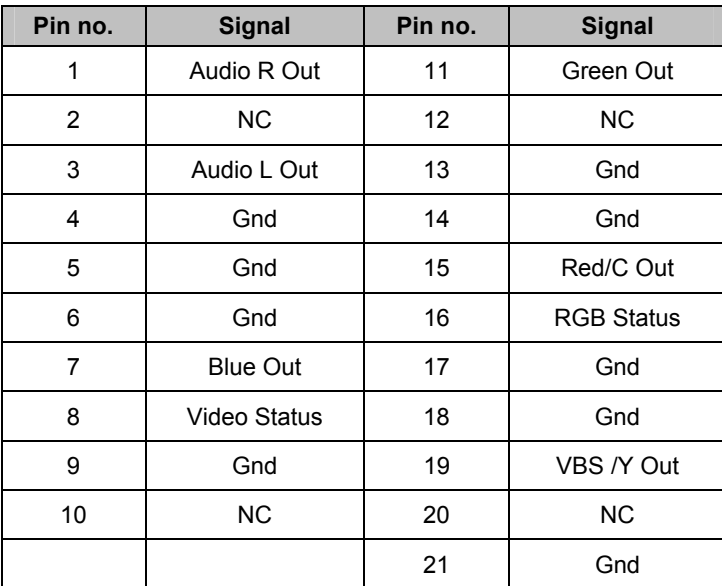

# <span id="page-26-0"></span>**4.2. Device input pin support**

#### **4.2.1. DVI transmitter device pin support**

- The table below shows the correspondence between the data input pins of the DVI transmitter and the RGB data.
- DVI transmitter: SII170BCL64 [Silicon Image]

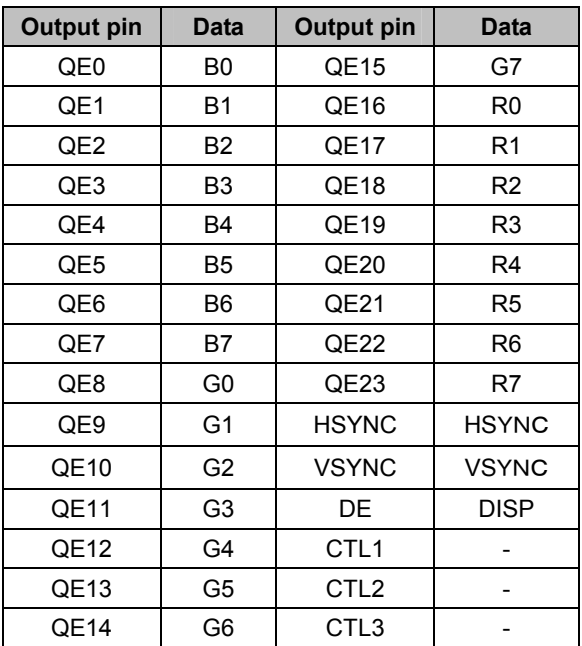

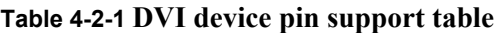

# <span id="page-27-0"></span>**4.3. IA-575 specifications**

# **4.3.1. Specifications**

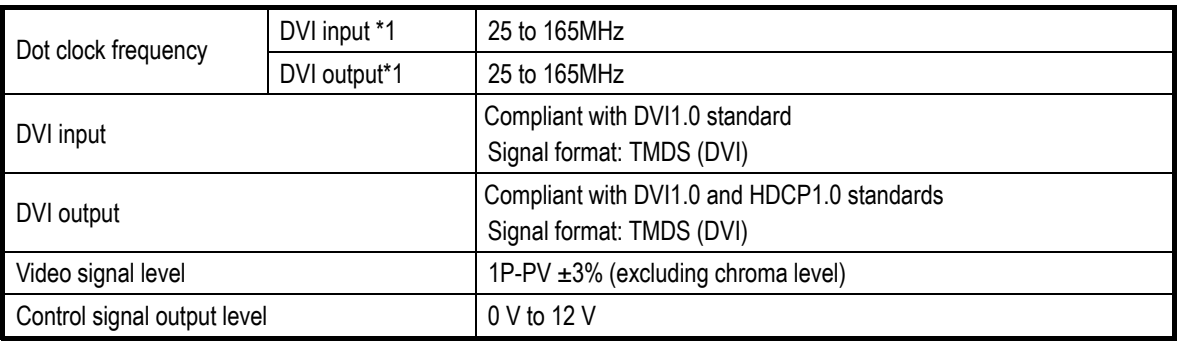

\*1: Use of the 2-meter cable made by Molex is recommended as the DVI cable.

# **4.3.2. Ratings**

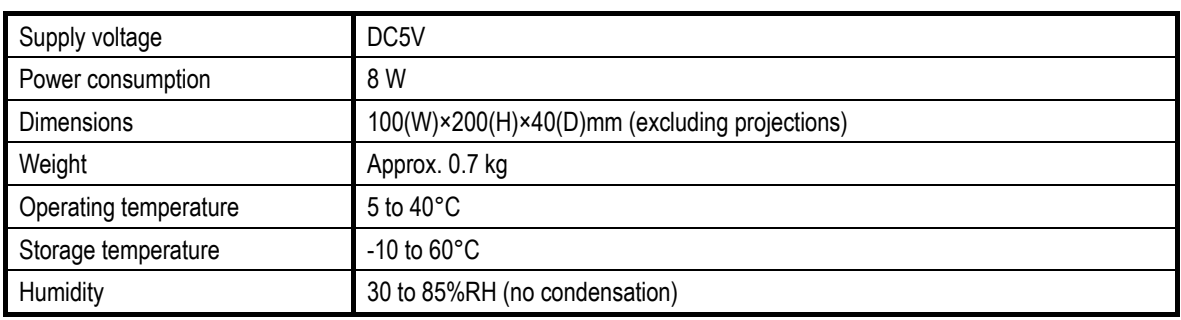

#### <span id="page-28-0"></span>**4.3.3. Concerning the DDC power supply**

The DVI output of the IA-575 provides the DDC power (+5V) supply. The maximum supply current of the DDC power supply is 0.5A.

The DDC power is output as shown below.

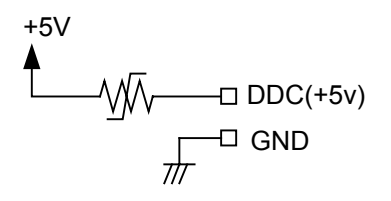

**Fig. 4-3-1 DDC power output circuit** 

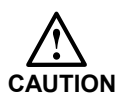

- Although the DDC power supply incorporates an overcurrent protection device, it should not be used at current levels exceeding the rating.
- Under no circumstances must power be supplied from the connected device to the DDC power supply. If power is connected, the IA-575 and connected device may malfunction.

#### <span id="page-29-0"></span>**4.3.4. Outline of product**

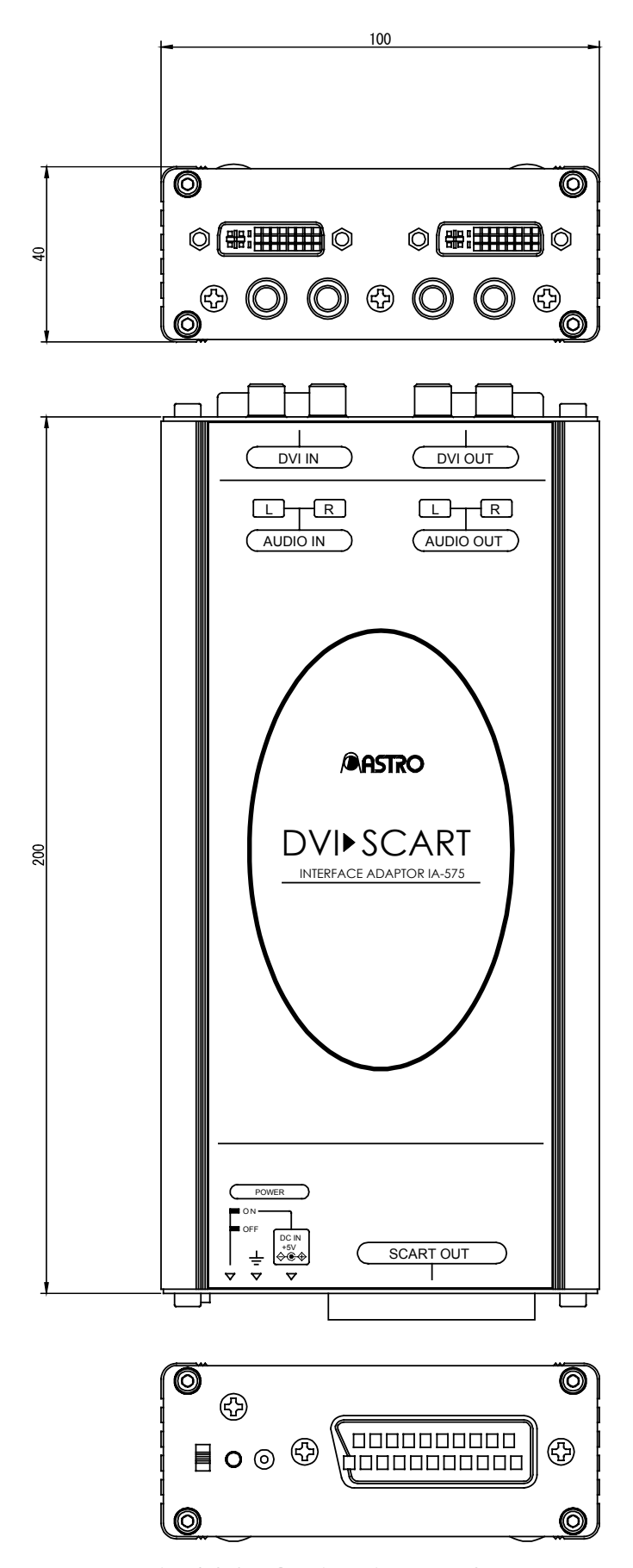

**Fig. 4-3-2 Outline diagram of product** 

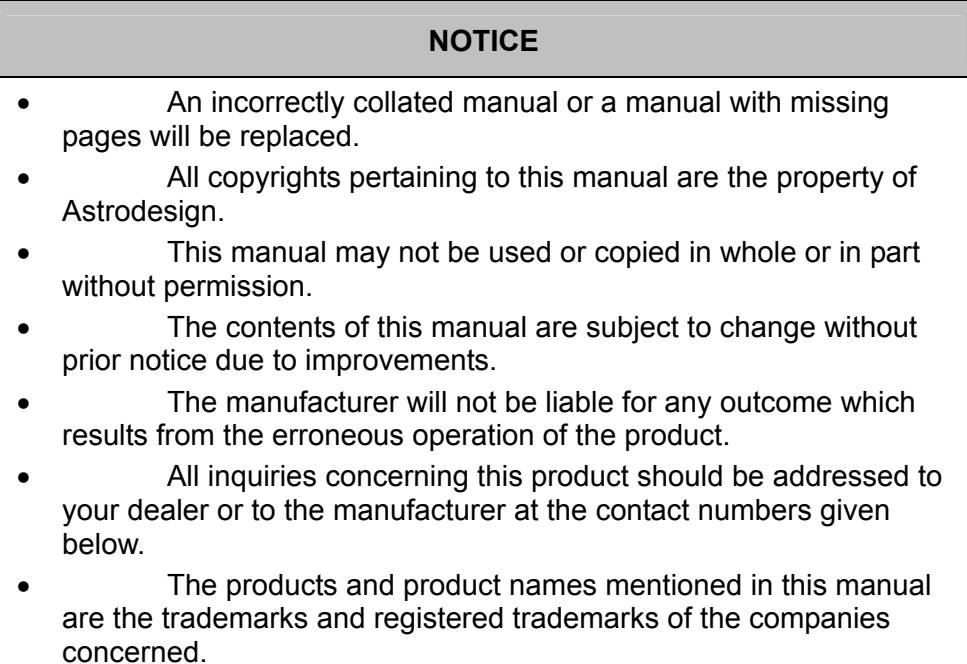

#### **IA-575 Instruction Manual**

#### **Head Sales Division**

2-6-17 Haramachi, Meguro-ku, Tokyo, Japan 152-0011 TEL (03) 5720-5300 FAX (03) 5720-6353

#### **Osaka Sales Office**

1-18-27-1010 Higashi-Nakajima, Higashi-Yodogawa-ku, Osaka, Japan 533-0033 TEL (06) 6328-8558 FAX (06) 6328-5058

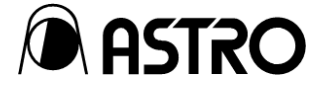

Ver 1.01 2004.10.15